## **MIAMI-DADE COUNTY PUBLIC SCHOOLS**

 **COMMUNITY EDUCATION AND BEFORE / AFTER SCHOOL PROGRAMS**

**HOW TO CREATE A M-DCPS PARENT PORTAL ACCOUNT**

## **How to Create a Parent Portal Account How to Add a Student to the M-DCPS Parental Portal**

To access the Parent Portal:

- Go to [www.dadeschools.net](http://www.dadeschools.net/)
- Click on Parents tab
- Click on **Create Account**
- Read the **M-DCPS Acceptable Use Policy**
- If you agree with the terms, click **I Agree**
- Click **Next**
- Complete sections 1 through 4 and click **Register** (an email will be sent to the email address used to create account)
- On the "Thank You Page", click on **Click here to exit**
- Login into your email account to view the email message sent to you from M-DCPS to complete your registration. Click on the link on the email.
- Please wait while your parent portal account is created. A Thank you message will be displayed with your new username (Parent ID number). You will need this Parent ID number to login to your Parent Portal Account.
- Click **Click here to Login**
- Go to [www.dadeschools.net](http://www.dadeschools.net/)
- Click on the **Parent Tab**
- Click **Login to Parent Portal**
- Type your **Parent Username** (begins with a P) and **Password**
- Click **Login**
- Click **Add/Remove Student**
- Type the **Student ID number** (**seven-digit** number obtained by a parent with photo identification in the main office)
- Type the **Parent PIN number (six-digit** number obtained by a parent with photo identification in the main office)
- Type **Home Zip Code**
- Type **Date of Birth** (mm/dd/yyyy)
- Click **Yes** or **No** if student was born in the U.S.
- Select **Birth State** (or Country if not born in the U.S.)
- Click the green **Click to add** arrow
- Allow 24 hours to process

## **MIAMI-DADE COUNTY PUBLIC SCHOOLS**

 **COMMUNITY EDUCATION AND BEFORE / AFTER SCHOOL PROGRAMS**

**HOW TO CREATE A M-DCPS PARENT PORTAL ACCOUNT**

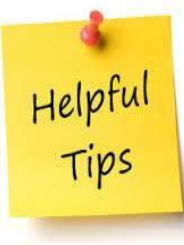

## **COMO CREAR UNA CUENTA PARA PADRES COMO AGREGAR UN ESTUDIANTE AL PORTAL DE PADRES M-DCPS**

Para acceder al Portal de Padres:

- Ir a [www.dadeschools.net](http://www.dadeschools.net/)
- Haga clic en **"Parents"**
- Haga clic en **Create Account**
- Lea la Política de uso aceptable de M-DCPS
- Si está de acuerdo con los términos, haga clic en **I Agree**
- Haga clic en **Next**
- Complete las secciones 1 a 4 y haga clic en **Register** (se enviará un correo electrónico a la dirección de correo electrónico utilizada para crear la cuenta)
- En la pagina "Thank you" ", haga clic en **Click here to exit**
- Inicie sesión en su cuenta de correo electrónico para ver el correo electrónico de M-DCPS para completar su registro. Haga clic en el enlace en el correo electrónico.
- Espere mientras se crea su cuenta en el portal. Se mostrará un mensaje de agradecimiento con su nuevo nombre de usuario (Parent ID number). Necesitará este número de identificación de los padres para iniciar sesión en su cuenta del Portal de los padres.
- Haga clic en **Click here to Login**
- Ir a [www.dadeschools.net](http://www.dadeschools.net/)
- Haga clic en **"Parents"**
- Haga clic en **Login to Parent Portal**
- Escriba su nombre de usuario principal (comienza con una P) y contraseña
- Haga clic en **Login**
- Haga clic en **Add/Remove Student**
- Escriba el **Student ID number** (número de siete dígitos obtenido por un padre con una identificación con foto en la oficina principal)
- Escriba el **Parent PIN number** (número de seis dígitos obtenido por un padre con identificación con foto en la oficina principal)
- Escriba el código postal de su casa
- Escriba la Fecha de nacimiento (mm / dd / aaaa) de su hijo
- Haga clic en **Yes** or **No** si el estudiante nació en los EE. UU.
- Seleccione Estado de nacimiento (o País si no nació en los EE. UU.)
- Haga clic en la flecha verde **Click to add** para agregar
- Permitir 24 horas para procesar